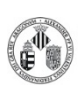

La distribución electrónica de este documento a través del software eGAMbpm como revisión vigente, supone la previa aprobación electrónica por la función competente según PG-42-01

La distribución electrónica de este documento a través del software eGAMbpm como revisión vigente, supone la previa aprobación electrónica por la función competente según PG-42-01

## **A. Consideraciones previas**

La luz de la sala debe permanecer apagada y el microscopio cubierto durante la adquisición de las imágenes. La luz ambiental puede alcanzar los detectores produciendo artefactos que pueden reducir la calidad de la imagen. Una cantidad de luz excesiva incluso podría dañar los sistemas de detección

## **B. Observación de la muestra en el microscopio**

- 1. Extraemos los selectores que hay a la izquierda de los oculares para poder observar directamente en el microscopio.
- 2. Seleccionamos el filtro fluorescente en la ventana de **Microscope control** del programa.
- 3. Activamos la fluorescencia con el botón del programa.
- 4. Enfocamos la muestra con el control. En el control del foco tenemos el botón **F/C** que pasa el foco de modo macrométrico a micrométrico.
- 5. Desactivamos la fluorescencia.
- 6. Para adquirir imágenes con el confocal introducimos los selectores a la izquierda de los oculares y cubrimos el microscopio

**NOTA: ENFOCAR CON EXTREMA PRECAUCIÓN, EL OBJETIVO SE PUEDE DAÑAR AL ENTRAR EN CONTACTO CON LA MUESTRA. NO UTILIZAR EL BOTÓN ESC PARA ACERCAR EL OBJETIVO A LA MUESTRA. SE ENFOCA TOCANDO LA GOTA CON EL OBJETIVO Y LUEGO ALEJANDO EL OBJETIVO, YA QUE LA DISTANCIA DE TRABAJO DEL OBJETIVO ES DE 2mm. PARA CAMBIAR DE MUESTRA ES NECESARIO APRETAR PREVIAMENTE EL BOTÓN ESC PARA LLEVAR EL OBJETIVO A UNA POSICIÓN SEGURA.** CONTINUES CONTINUES CONTROVIDED AND POSTECTS AND ARREST VIOLATION CONTROVIDUES CONTROVIDUES CONTROLLED AND CONTROLLED CONTROLLED CONTROLLED CONTROLLED CONTROLLED CONTROLLED CONTROLLED CONTROLLED CONTROLLED CONTROLLED CONTR

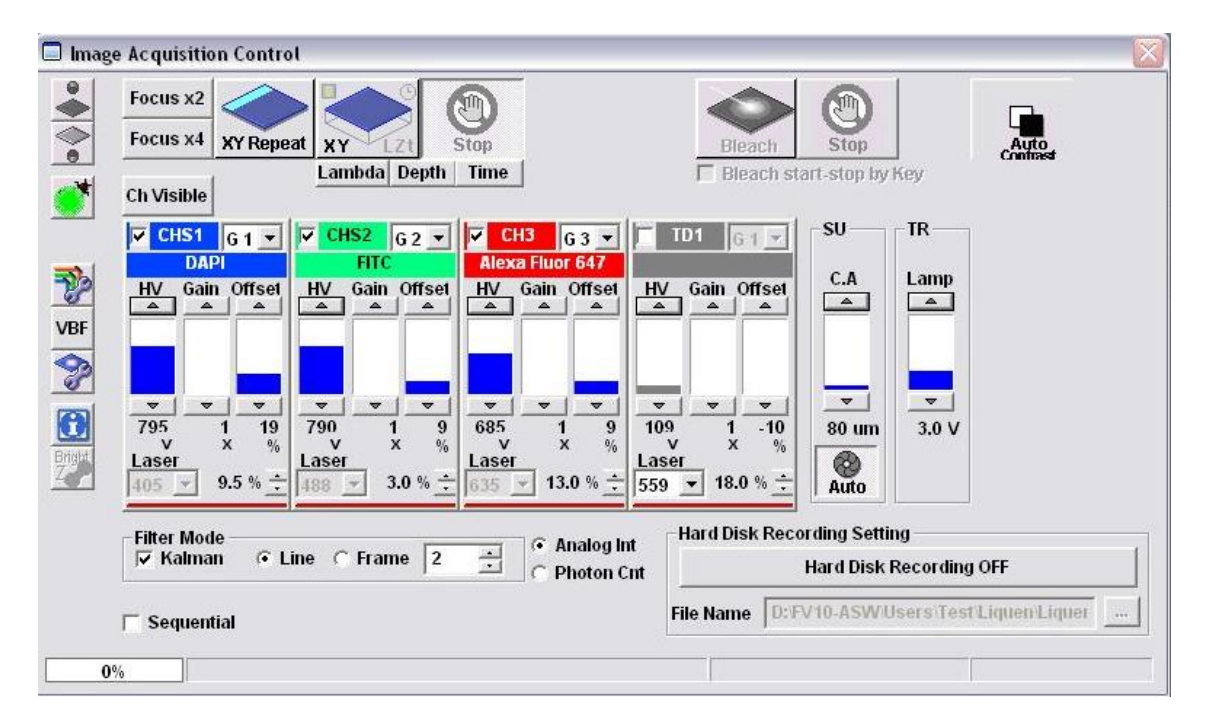

Una vez descargado o impreso este documento se considerará una copia no controlada. Por favor, consulta el listado de documentos en vigor para asegurarte que ésta es la versión vigente.

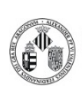

La distribución electrónica de este documento a través del software eGAMbpm como revisión vigente, supone la previa aprobación electrónica por la función competente según PG-42-01

**Procedimiento Normalizado de trabajo - FV1000MP** 

## **C. Preparación de la adquisición**

- 1. Seleccionamos la longitud de onda de excitación del láser, empezamos a trabajar con una potencia de láser de 1 o 2%.
- 2. Activamos los canales de detección que vamos a utilizar: CH1 (420-500nm), CH2 (515-580nm), CH3 (590-650nm) y CH4 (660-740nm)
- 3. Activamos el barrido con el botón Esta adquisición continua nos permite ajustar los parámetros de adquisición. Podemos hacerlo más rápido este barrido con los botones **Focus x2** y **Focus x4**.
- 4. Ajustamos el foco con el control de z del microscopio.
- 5. Ajustamos la ganancia y el cero de cada uno de los canales, parámetros **HV** y **Offset** respectivamente. Para ello es muy útil utilizar las teclas CTRL+H que cambian la paleta de colores de tal forma que se ajusta la ganancia para que aparezca un poco el color rojo y el cero para que aparezca un poco el azul. os la ganancia y el cero de cada uno de los canales,<br>
ros HV y Offset respectivamente. Para ello es muy<br>
zar las teclas CTRL+H que cambian la paleta de<br>
de tal forma que se ajusta la ganancia para que<br>
el azul.<br>
un poco e
- 6. En la ventana de Acquisition Setting podemos ajustar parámetros como velocidad de barrido, resolución, área de barrido (zoom) y la potencia de los láseres.
- 7. Detenemos el XY Repeat con el botón
- 8. Seleccionamos el número de pasadas que vamos a hacer en la adquisición para realizar el promedio

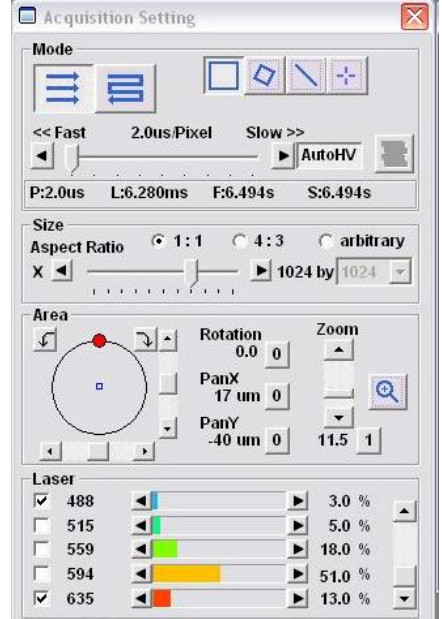

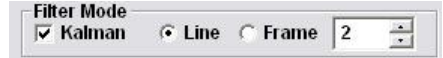

## **D. Adquisición de una imagen**

- 1. Ajustamos los parámetros de adquisición como se describe en el apartado B
- 2. Capturamos la imagen XY con el botón
- 3. La imagen tomada aparece en una ventana nueva y se guarda.

#### **E. Adquisición de una serie XYZ**

- 1. Ajustamos los parámetros de adquisición como se describe en el apartado B.
- 2. Activamos el botón **Depth.**
- 3. Con el **XY Repeat** activado movemos el micrométrico del microscopio para seleccionar la Z de inicio de la serie y apretamos el botón **SET (Start)**. Repetimos la operación para seleccionar la Z final y hacemos click en **SET(End)**.

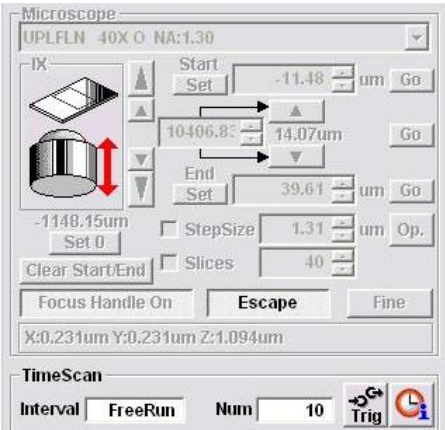

**Procedimiento Normalizado de trabajo - FV1000MP** 

La distribución electrónica de este documento a través del software eGAMbpm como revisión vigente, supone la previa aprobación electrónica por la función competente según PG-42-01

- 4. Tras fijar los límites de la serie debemos indicar el tamaño de paso **(Stepsize)** o el número de imágenes que queremos que tenga la serie **(Slices)**.
- 5. Capturamos la serie con el botón

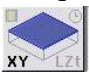

**NOTA: El botón SET 0 sitúa el cero de la escala Z en la posición actual, sin embargo los valores de las posiciones START y END no se recalculan. ES IMPRESCINDIBLE PULSAR EL BOTÓN CLEAR START/END. Limpiando las posiciones start y end evitaremos que el objetivo pueda moverse accidentalmente a posiciones donde podría chocar con la muestra y dañarse.** 

# **F. Adquisción de una serie XYT**

- 1. Ajustamos los parámetros de adquisición como se describe en el apartado B.
- 2. Activamos el botón **Time.**
- 3. En el apartado TimeScan definimos el número e intervalo de tiempo entre adquisiciones. El tiempo entre medidas debe ser igual o superior al tiempo de adquisición. Este experimento se puede combinar con una serie en Z (apartado C) y generar una serie XYZT. comparametros de adquisición como se describe en el a<br>
cos el botón Time.<br>
partado TimeScan definimos el número e intervalo de<br>
iones. El tiempo entre medidas debe ser igual o superio<br>
ión. Este experimento se puede combi

# **G. Recuperar parámetros de adquisición**

- 1. Abrimos una imagen antigua con el experimento que queremos reproducir.
- 2. Abrimos la ventana 2D Control Panel
- 3. Apretamos el botón  $\left|\frac{1}{\sqrt{2}}\right|$  para cargar todos los parámetros con los que se adquirió dicha imagen.

## **NOTA SOBRE SEGURIDAD: no se debe mirar directamente la muestra cuando se está iluminando especialmente cuando se utiliza luz UV o con los láseres.**